# Configuração VAN - Sicoobnet Empresarial

IC 7033

[Manual de importacao de arquivos CNAB 240.pdf](http://172.16.0.67/tas/public/dispatcherpublicservlet/2PJAZWY4WMOUMJ4TB6IEEFNETK2VE4FCA60E0GV66ZAVZ/Manual%20de%20importacao%20de%20arquivos%20CNAB%20240.pdf)

17 de julho de 2019 14:43

## **Funcionalidade disponível para Cooperativas Piloto.**

Por meio do menu **VAN** poderá realizar a adesão e a configuração por intermédio do Sicoobnet Empresarial.

Para o associado utilizar o serviço VAN, o usuário deverá realizar a adesão e a configuração por intermédio do Sicoobnet Empresarial na opção "Configuração VAN".

Importante observar que para habilitar a funcionalidade no Sicoobnet Empresarial, a Cooperativa deverá realizar a liberação via Plataforma de Atendimento do Sisbr2.0.

Veja como acessar o passo a passo da habilitação do serviço ao clicar no **[IC 4630.](http://172.16.0.67/tas/public/ssp/content/search?q=IC+4630)**

Para visualizar o Manual de Importação de Arquivos CNAB 240, acesse o arquivo anexo acima.

A alteração está relacionada ao usuário que possui acesso a configuração, fomos informados que o operador e preposto poderia configurar, porém, apenas o usuário com perfil de Preposto poderá efetuar o procedimento.

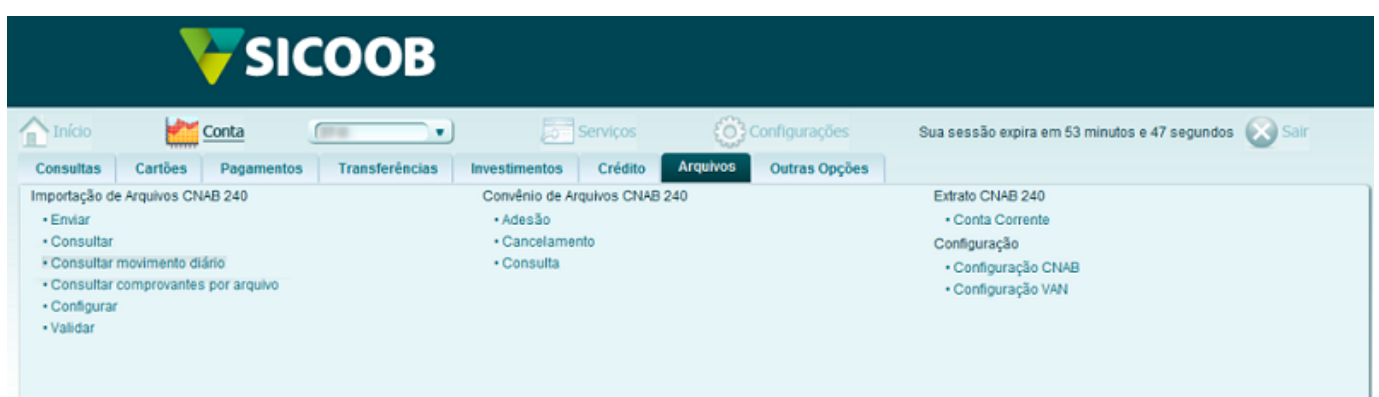

Ao selecionar a Configuração VAN, o sistema apresentará a tela onde o usuário poderá selecionar a opção "Sim" para contratar a VAN para a sua própria empresa (associado) que estiver logado naquele momento no Sicoobnet Empresarial ou não. Se marcar Não, a combo ficará habilitado para selecionar a empresa a qual deseja contratar o serviço, após selecionar a opção desejada deverá clicar no botão AVANÇAR.

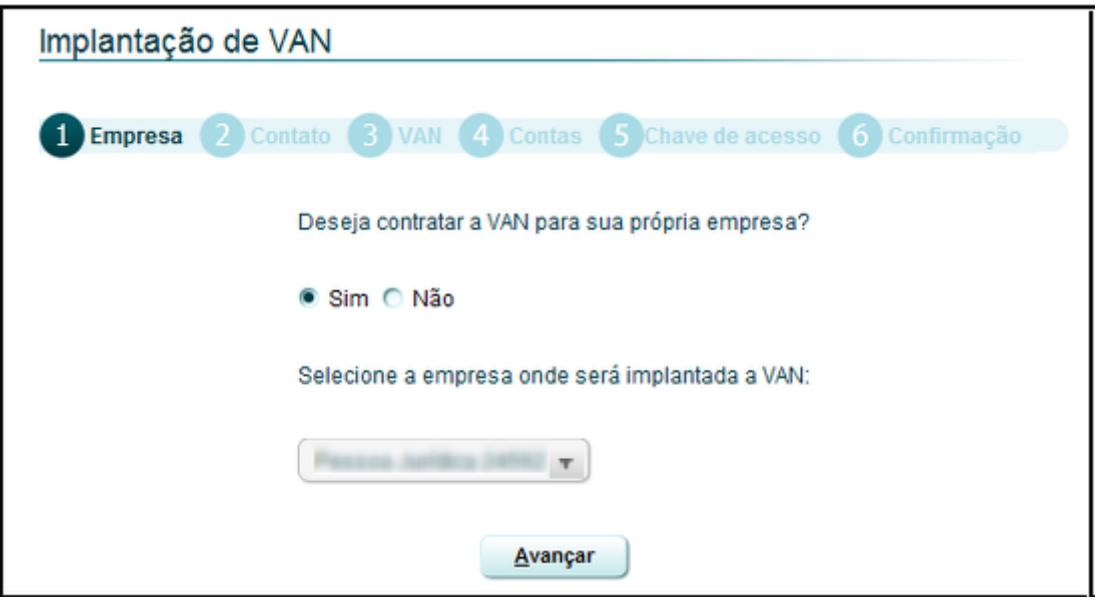

Na aba "Contato" o usuário deverá inserir os dados para contato e acionar o botão AVANÇAR.

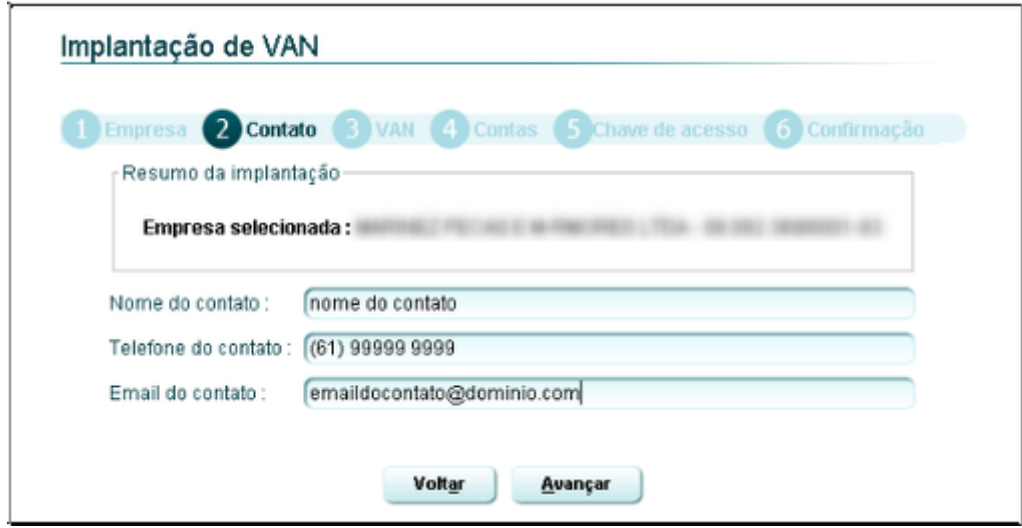

#### **Observação:**

1. Os dados para contato deverão ser válidos, pois a empresa que o usuário escolher para prestar o serviço de VAN, deverá fazer contato para finalizar a contratação do serviço.

Na aba "VAN" o sistema apresentará o formulário de VAN, onde o usuário deverá selecionar a empresa desejada para prestar o serviço, indicar que tipo de arquivo de remessa irá transmitir e para o caso de cobrança bancária indicar o período de processamento dos arquivos:

**"Tipo de Custo":** o usuário terá duas opções de contrato: 100% cliente ou 100% cooperativa. Se selecionada 100% cliente, o associado poderá implantar a VAN que bem entender e o contrato será firmado entre a VAN e a empresa solicitante. Se for a opção 100% Cooperativa, o associado não terá opção a escolher a VAN e a combo será fixada conforme a VAN que a Cooperativa já possui contrato, ficando o contrato entre a VAN e a Cooperativa.

**"VAN":** o usuário deverá selecionar uma empresa para lhe prestar o serviço;

**"Tipos de serviços contratados":** poderá selecionar as opções:

- "Pagamento" para transferência de arquivos de pagamentos e transferências;
- "Cobrança" para transferência de arquivos de Cobrança Bancária;
- "Extrato" para emissão extrato de conta corrente;

**"Configuração do serviço de cobrança":** deverá selecionar o horário desejado para processamento dos arquivos de remessa e retorno de cobrança bancária, caso tenha optado por trabalhar com o serviço de "Cobrança" .

**"Configuração do serviço de extrato":** deverá realizar a configuração de periodicidade do serviço de extrato, exemplo: mês atual, último dia útil, últimos 30 dias e etc;

Após selecionar os campos, deverá clicar no botão AVANÇAR.

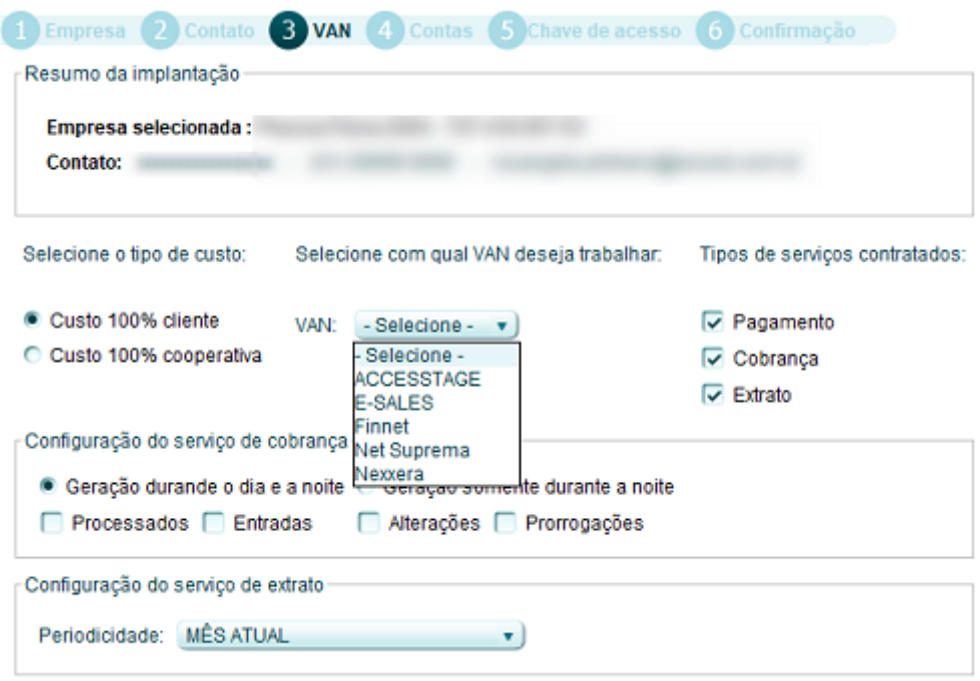

Na aba "Contas" o sistema apresentará a tela de contas, onde o usuário deverá selecionar pelo menos uma conta corrente, caso o cliente possua mais de uma conta e queira operar com várias, deverá mover as contas desejadas para o lado direito da tela de "Contas selecionadas" e clicar no botão AVANÇAR.

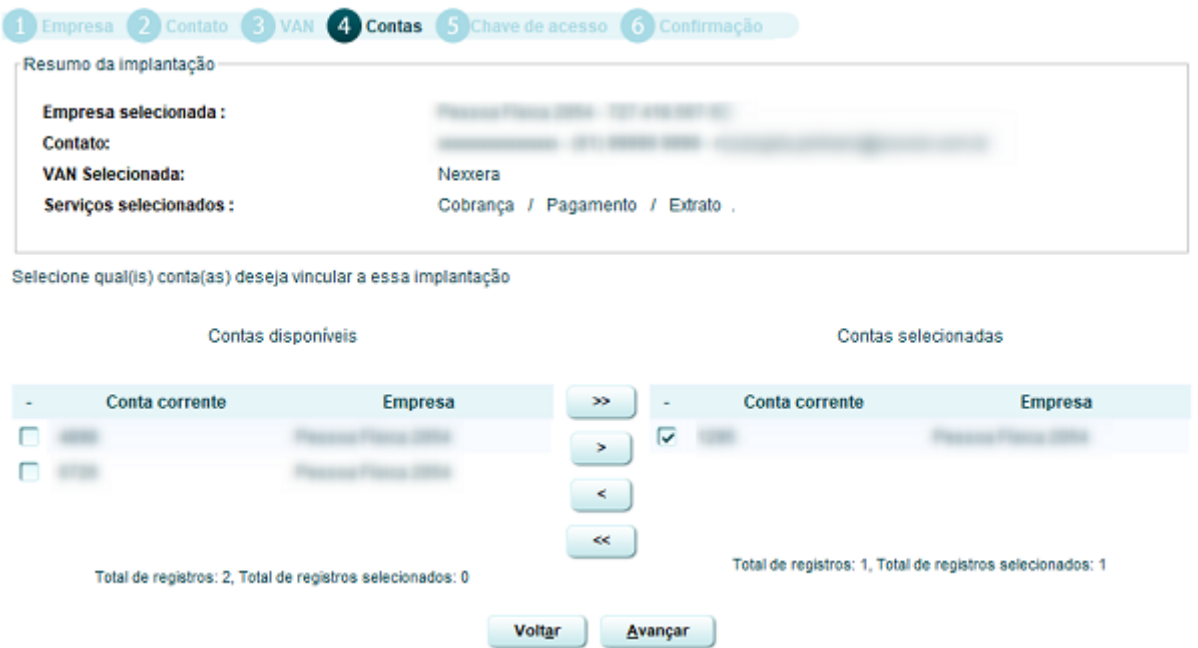

Ao clicar na aba "Chave de Acesso" o sistema apresentará a tela de Chave de acesso com a opção para a configuração de assinatura automática do processamento de remessas, o usuário, caso queira, marcar a opção "Assinatura automática" para a conta desejada, deverá selecionar a combinação de assinatura e clicar no botão

### Implantação de VAN

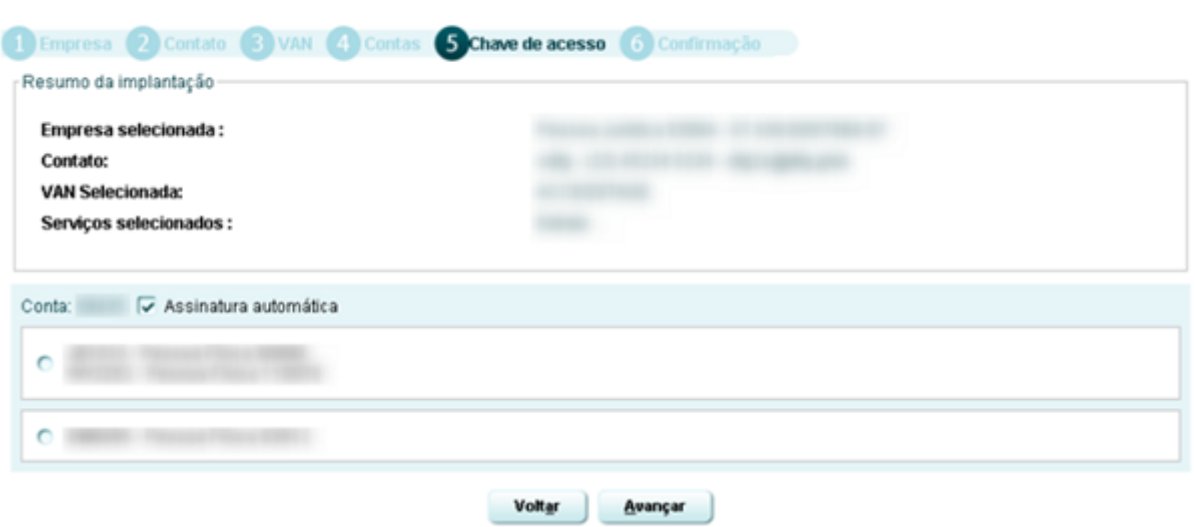

Na aba "Confirmação" o sistema apresentará a tela de confirmação, onde o usuário deverá informar a senha de efetivação e clicar no botão CONFIRMAR.

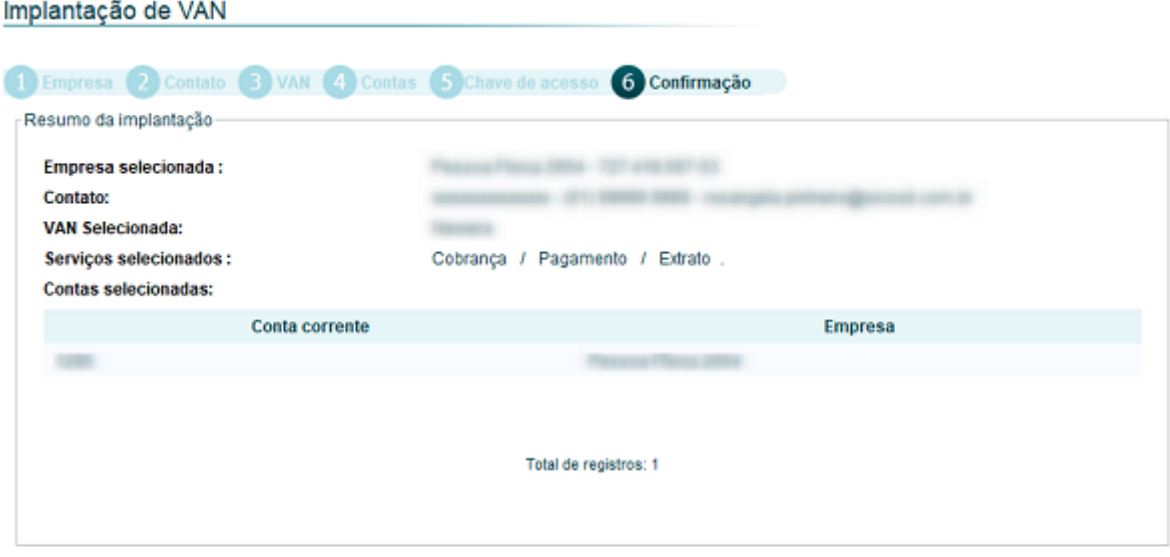

Após executar essa transação o teclado virtual não será solicitado durante sete minutos para a conta selecionada.

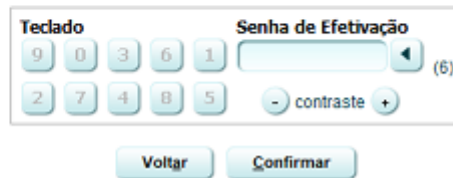

#### **Observação:**

1. Ao clicar no botão CONFIRMAR o sistema automaticamente enviará um e-mail para a empresa VAN selecionada pelo usuário com cópia para o e-mail informado na tela de "Contatos", para poder realizar o acompanhamento da adesão do serviço, que ainda dependerá do retorno da empresa para implantação do serviço.

Em seguida o sistema apresentará a tela de resumo da configuração de VAN, onde será apresentada as parametrizações cadastradas pelo usuário para a contratação do serviço. Nesta tela, o usuário também terá a opção de reenviar o e-mail para a empresa VAN clicando no botão REENVIAR EMAIL(S) e ainda editar os parâmetros

informados, clicando no botão EDITAR CONTAS, onde o sistema retornará para a tela de "Contatos" e o usuário deverá obrigatoriamente inserir todas as informações novamente, mesmo as que estejam corretas.

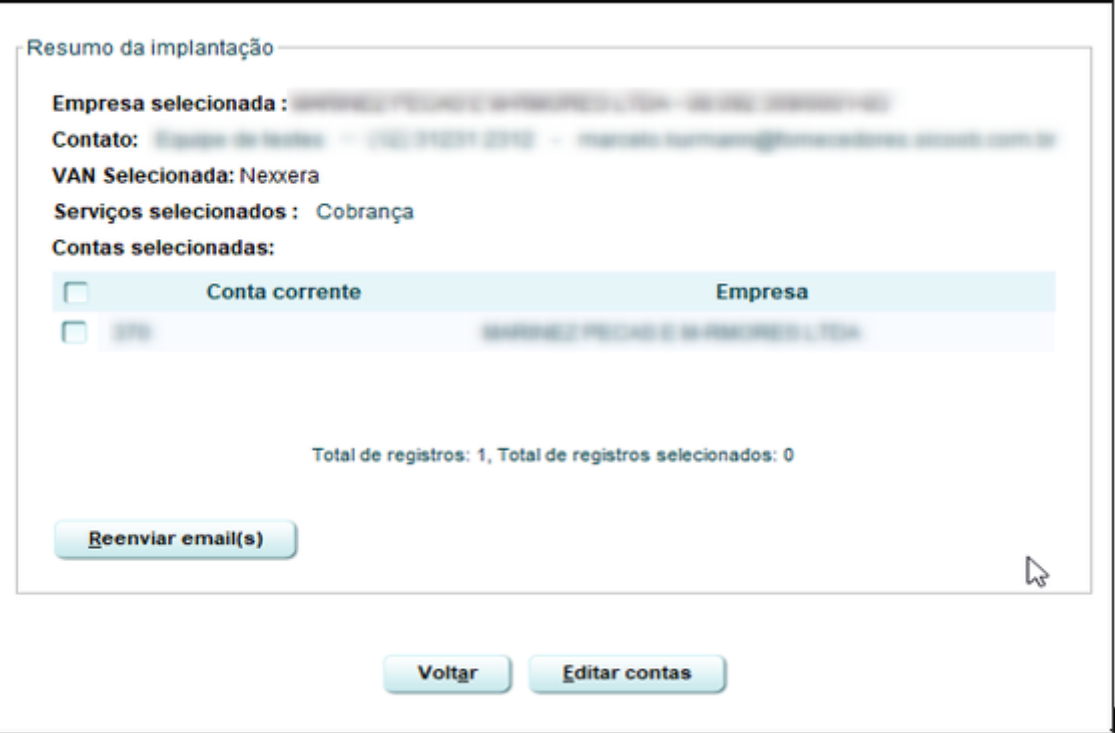

## **Observação:**

1. Para liberação do serviço VAN no Sicoobnet Empresarial do associado, a cooperativa deverá realizar a liberação via Plataforma de Atendimento do Sisbr2.0. O usuário poderá acessar o passo a passo da habilitação do serviço ao acessar o **[IC 4630.](http://172.16.0.67/tas/public/ssp/content/search?q=IC+4630)**

2. Implantado o serviço, o cooperado estará apto a trocar arquivos com o Sicoob por meio da VAN, no leiaute padrão Febraban CNAB 240, exclusivamente para os seguintes serviços:

a) Cobrança (remessa e retorno): registro, abatimento, prorrogação e baixa de títulos;

b) Pagamentos a fornecedores (remessa e retorno): transferência na Rede Sicoob, transferência para outros bancos (TED e DOC), pagamento de títulos, pagamento de convênios com código de barras e pagamento de convênios sem código de barras (DARF, DARF Simples e GPS);

c) Extrato (retorno): extrato de conta corrente.

### **Tempos de processamento dos arquivos (remessa e retorno) de Pagamentos via VAN**

1.Serviço VAN verifica a existência de arquivos enviados pelo cooperado: **a cada 10 minutos;**

2.Serviço Sicoob (Canais) verifica e inicia o processamento dos arquivos entregues pela VAN: **a cada 10 minutos;** 3.Serviço Sicoob (Pagamentos) realiza o processamento dos arquivos: **tempo depende do tamanho de cada arquivo;**

4.Serviço Sicoob (Canais) gera os arquivos de retorno (com todas efetivações realizadas no dia útil anterior) e disponibiliza para a VAN: **após cada dia útil às 06:00;**

5.Serviço VAN devolve os arquivos disponibilizados para o cooperado: **até 10 minutos.**

## **Tempos do processamento dos arquivos (remessa e retorno) de Cobrança via VAN**

1.Serviço VAN verifica a existência de arquivos enviados pelo cooperado: **a cada 10 minutos;**

2.Serviço Sicoob (Canais) verifica os arquivos entregues pela VAN e disponibiliza para o Serviço Sicoob (Cobrança): **a cada 10 minutos;**

3.Serviço Sicoob (Cobrança) realiza o processamento dos arquivos (após o término, os boletos estarão registrados na CIP): **em até 45 minutos;**

4.Serviço Sicoob (Cobrança) gera os arquivos de retorno e disponibiliza para o Serviço Sicoob (Canais): **durante o passo anterior ou na madrugada (depende da configuração escolhida pelo cooperado);**

5.Serviço Sicoob (Canais) verifica os arquivos de retorno gerados pelo Serviço Sicoob (Cobrança) e disponibiliza para a VAN: **até 10 minutos;**

6.Serviço VAN devolve os arquivos disponibilizados para o cooperado: **até 10 minutos.**

## **Tempos do processamento dos arquivos (retorno) de Extratos via VAN**

1.Serviço Sicoob (Conta Corrente) gera os arquivos de retorno (com todos os lançamentos realizados no período escolhido durante a configuração): **durante a madrugada;**

2.Serviço Sicoob (Canais) verifica os arquivos de retorno gerados pelo Serviço Sicoob (Conta Corrente) e disponibiliza para a VAN: **até 10 minutos;**

3.Serviço VAN devolve os arquivos disponibilizados para o cooperado: **até 10 minutos.**

#### **Observação:**

1. O serviço VAN da Accesstage/APUS está de 15 em 15 minutos.

## **Horários para transmissão de arquivos via VAN:**

Segue abaixo a grade de horário para processamento no mesmo dia, segregada por produto/serviço:

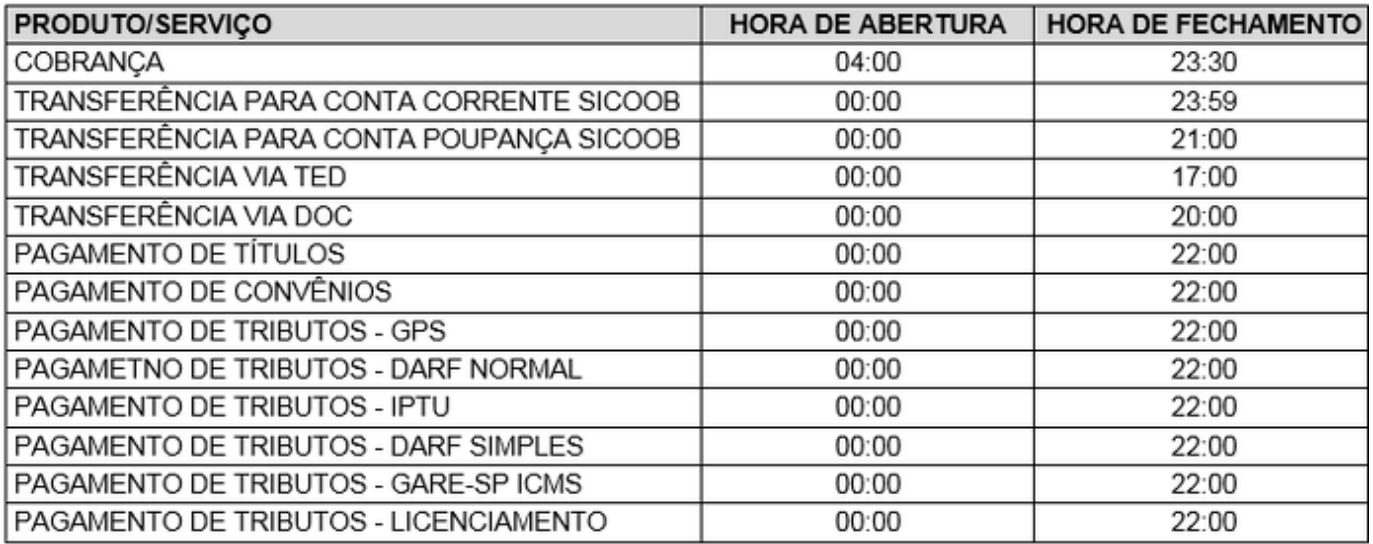